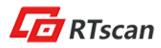

# **RT203 Quick User Guide**

Thank you for choosing RTscan, this guide will help you to use RT203 easily.

Index

| 1. USB-HID KBW                      | 2  |
|-------------------------------------|----|
| 2. USB-COM (USB COM Port Emulation) | 4  |
| 3. RS232 Serial Port                | 7  |
| 4. TTL Interface                    | 10 |
| 5. Instruction Documents Download   | 11 |
| 6. Programming Video Guide          | 11 |

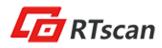

#### **1. USB-HID KBW**

If your RT203 come with USB interface, the default setting is USB-HID KBW, it's plug and play, connect the scanner with your computer and run Notepad / MS Word, after reading the barcode, the decoded data will be shown there.

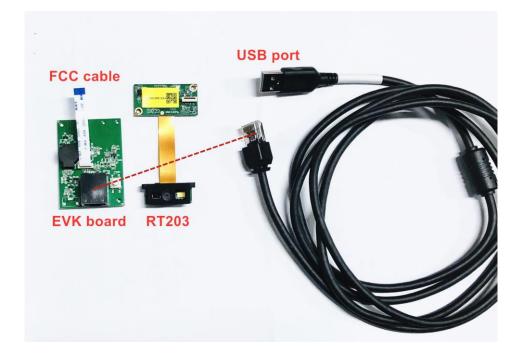

For the connection of the connector, please refer to the picture below.

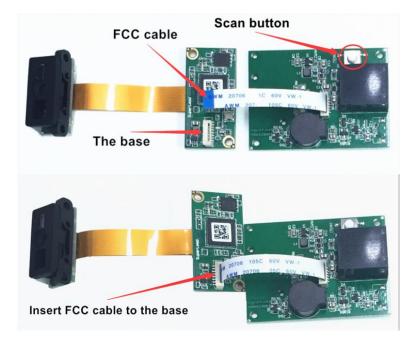

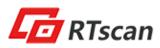

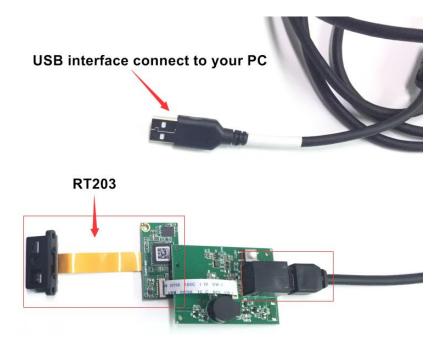

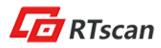

### 2. USB-COM (USB COM Port Emulation).

If your RT203 come with USB-COM (USB COM Port Emulation), you will need to have a software that can work with a virtual serial port to test the scanner.

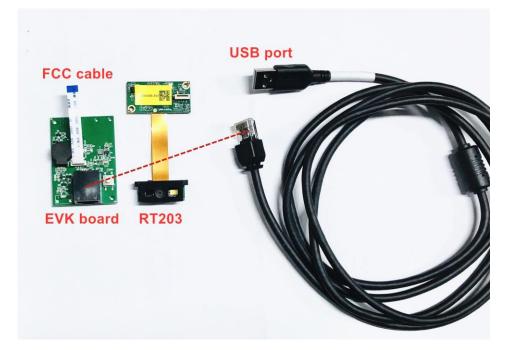

You can use your own Virtual Serial Tool, or download the Virtual Serial Tool at the following link :

https://drive.google.com/open?id=1djokTmXZJAlDSehhl\_7EMugiCazIkP5N

Please do the following steps to use the reader with USB Virtual COM.

① Connect the reader with your PC or terminal.

② In most cases, the computer will install the driver automatically, if not, please contact our sales to get the driver.

③ Confirm the COM port number at Device Manager as below picture, below is the COM13.

```
▲ 標 端口 (COM 和 LPT)
「 Prolific USB-to-Serial Comm Port (COM13)
```

④ Run a virtual serial port tool, then pick the exact COM port number (like the below is COM10) and also the correct baud rate 115200 (default baud rate is 115200).

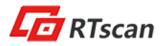

| · ·                                                                                                    |                    | Uart Assi | stant |      | ₩ - □ ×     |
|----------------------------------------------------------------------------------------------------|--------------------|-----------|-------|------|-------------|
| COM Configs<br>Channel COM10<br>Baudrate 115200<br>Paritybits NONE<br>Databits 8<br>Stopbits 1<br>Open<br>Recv Options<br>© ASCII © HEX<br>Log display mode<br>V Auto linefeed<br>Save data to file<br>Slient More<br>Send Options<br>© ASCII © HEX<br>V Use escape chars<br>V AT CMD auto CR+L<br>Append checkcode | Data Receive       |           |       |      | ist ¥4.3.20 |
| Send from file                                                                                                    | Data Send          |           |       | € Ci | ear 🗶 Clear |
| Period 1000 ms<br>Shortout History                                                                                                    | http://www.cms     | oft.cn    |       |      | Send        |
| 🕼 Input sending content he                                                                                                    | re. press Enter or | 0/0       | RX:0  | TX:0 | Reset       |

For the connection of the connector, please refer to the picture below.

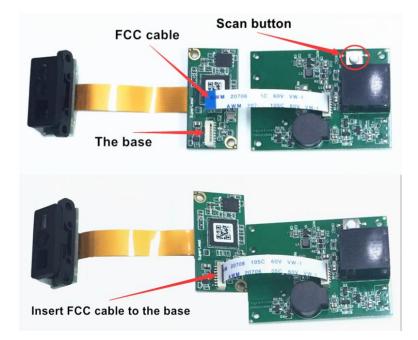

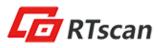

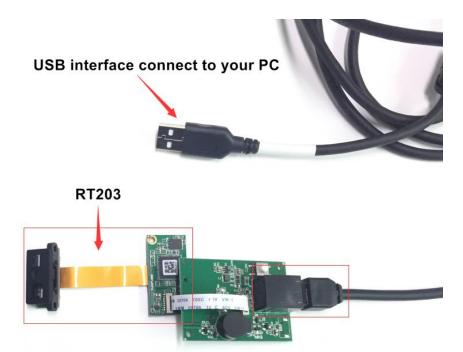

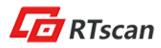

#### 3. RS232 Serial Port

If your RT203 come with RS232 interface, you will need to have a software that can work with a serial port to test the scanner.

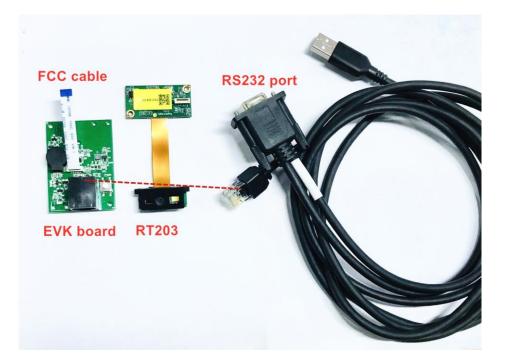

You can use your own Virtual Serial Tool, or download the Virtual Serial Tool at the following link :

https://drive.google.com/open?id=1djokTmXZJAlDSehhI\_7EMugiCazIkP5N

Please do the following steps to use the reader with RS232 serial port.

- $(1)\ \mbox{Connect}$  the reader with your PC or terminal.
- 2 Confirm the COM port number at Device Manager as below picture, below is the COM13.

「常 端口 (COM 和 LPT) 「『 Prolific USB-to-Serial Comm Port (COM13)

③ Run a virtual serial port tool, then pick the exact COM port number (like the below is COM13) and also the correct baud rate 115200 (default baud rate is 115200).

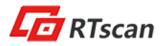

| · ·                                                                                                    |                    | Uart Assi | stant |      | ₩ - □ ×      |
|----------------------------------------------------------------------------------------------------|--------------------|-----------|-------|------|--------------|
| COM Configs<br>Channel COM10<br>Baudrate 115200<br>Paritybit NONE<br>Databits 8<br>Stopbits 1<br>Copen<br>Recv Options<br>C ASCII C HEX<br>Log display mode<br>Auto linefeed<br>Save data to file<br>SlientMore<br>Send Options<br>C ASCII C HEX<br>Use escape chars<br>A CMD auto CR+L<br>Append checkcode | Data Receive       |           |       |      | ist ¥4.3.20  |
| Send from file                                                                                                    | Data Send          |           |       | f ci | lear 🔶 Clear |
| Period 1000 ms<br>Shortout <u>History</u>                                                                                                    | http://www.cmso    | ft.cn     |       |      | Send         |
| 🕼 Input sending content he                                                                                                    | re. press Enter or | 0/0       | RX:0  | TX:0 | Reset        |

For the connection of the connector, please refer to the picture below.

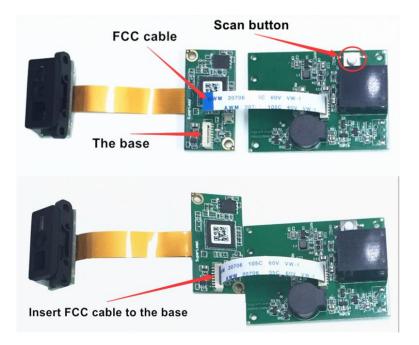

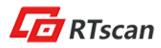

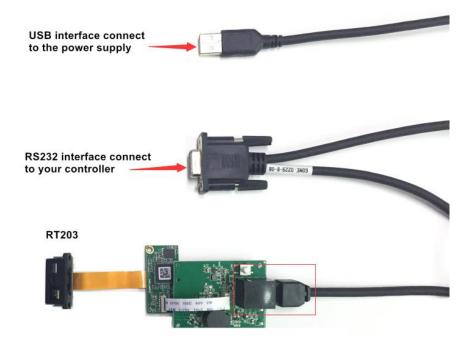

PS: If you use the scanner with USB cable (USB-HID KBW) firstly, and want to change it with RS232 cable, please scan below setting code on USB-HID KBW mode before connect the RS232 cable.

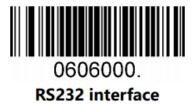

For all of Default serial communication parameters and baud rate setting, same with above for "USB COM Port Emulation"

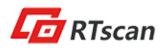

## 4. TTL Interface

If your RT203 come with TTL interface, for the connection of the connector, please refer to the picture below.

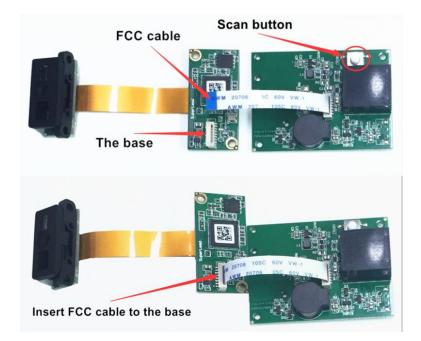

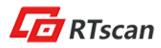

#### 5. Instruction Documents Download

You can kindly download the instruction documents of reader at the following link : <u>https://drive.google.com/open?id=1QoUK7G5l1HOHdunJ66zkjszgD1jaLkRQ</u> Inclused:

- Integration Guide
- User Manual
- Programming Command Guide
- Drawing

#### 6. Programming Video Guide

You can program the barcode reader by commands, kindly refer to our video guide as below.

https://youtu.be/LsX7aeaME00 ------Command programming guide

You can also program the barcode reader by setting codes , kindly refer to the RT203 User Guide.

If you need any other technical support from RTscan, please feel free to contact us: <u>justin@rtscan.net</u>, thank you!